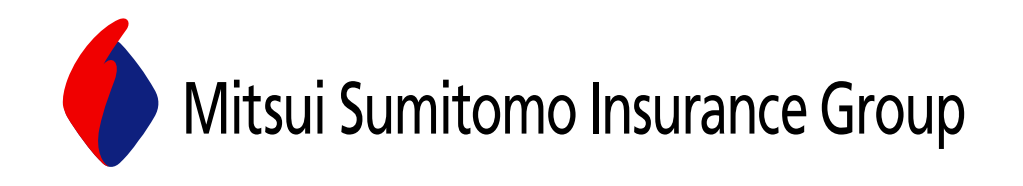

# **CRS LOSS RUN SYSTEM**

# **MANUAL**

**For the external user** 

**Copy write 2011 Mitsui Sumitomo Insurance Group (USA)** 

## **MSIG CRS USERS MANUA**L

## **Table of Contents**

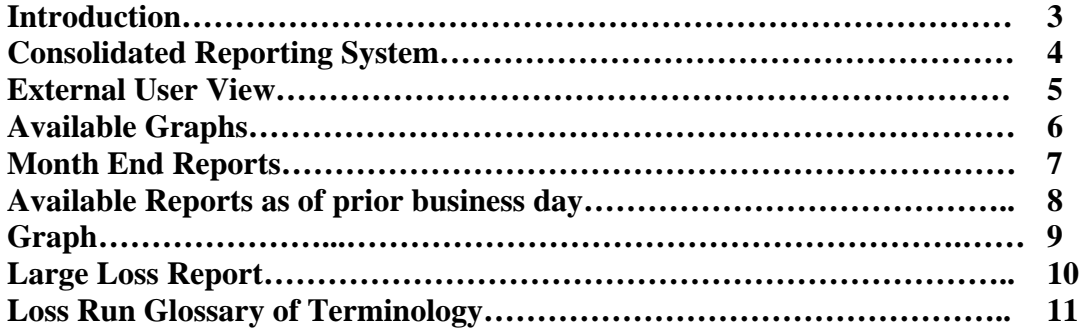

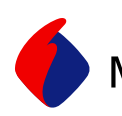

#### **INTRODUCTION CONSOLIDATED REPORTING SYSTEM (CRS)**

Mitsui Sumitomo's consolidated reporting system (CRS) is a user-friendly web-based application providing access to real time and month end loss data. The application consists of a series of graphs, summary and detail reports that display data in real time or month end valuations. Each of the reports provide the flexibility that allows the user to select specific parameters such as time spans, loss causes, loss locations, etc. to create a customized display in pdf, html, or Excel format. The reports can also be emailed or sent in hard copy format as well.

MSIG internal staff has access to the complete historic data for all policyholders. There is also a search function that allows the user to extract the data when they do not know the account name. Complete information is extracted simply by entering what is known.

Policyholders and Brokers have access only to their specific data through very sophisticated security. These users will need to enter a user id and password, both provided by MSIG to gain access to CRS.

The system contains all of the historic data for both the former Sumitomo and the former Mitsui's Great American System. To speed the process time to access data we are limiting the time span to 3 to 5 years depending on the report requested. Complete historic data can be requested by contacting your local Mitsui Sumitomo Insurance Group representative.

#### **Consolidated Reporting System**

URL:

- External User will access through the corporate website: http://www:msigusa.com
	- o Access is through the "gray" bar along the top of the page and is entitled "Loss Runs"
	- o For security reasons the user will be prompted for their UserId and password prior to gaining access to their loss data.

This will log the external user into the CRS System and initially the disclaimer page as show below.

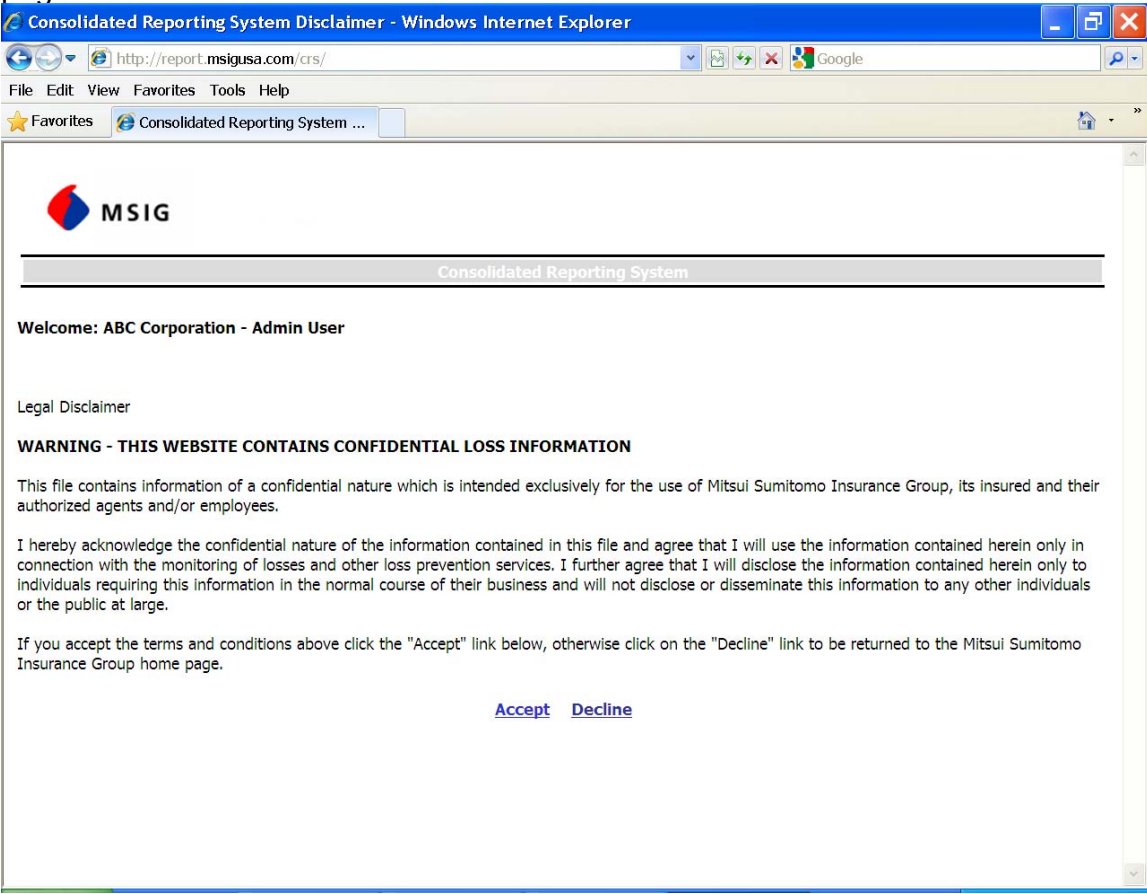

#### External User View

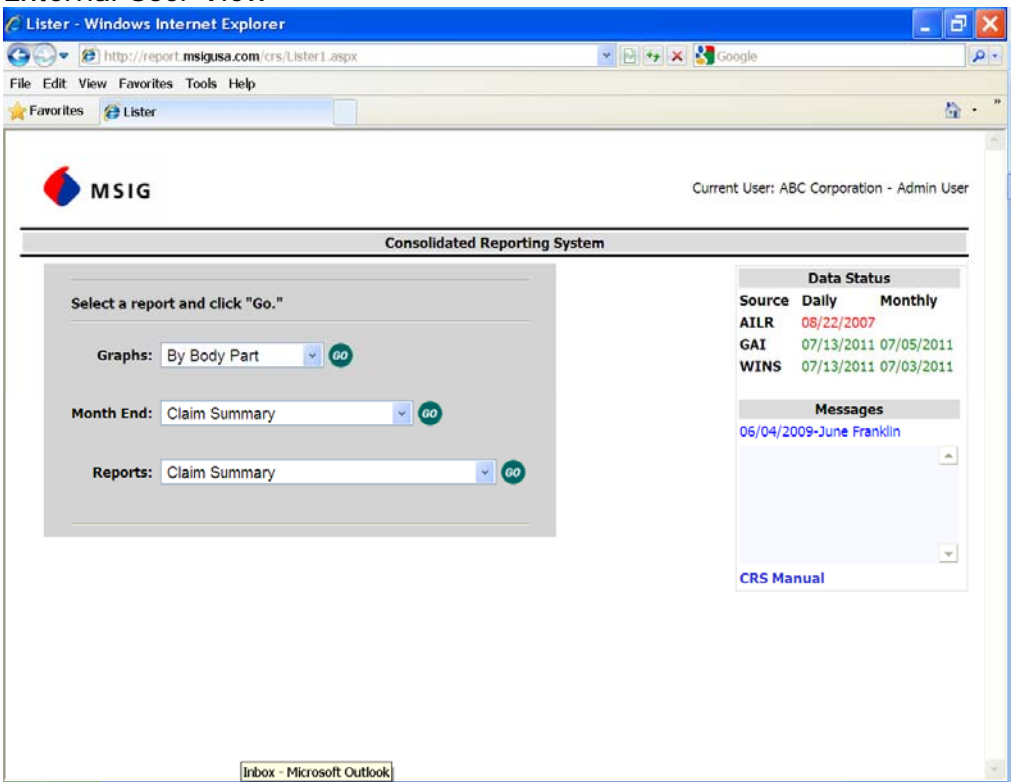

From the main menu you have a choice of three different report type criteria for retrieving loss data.

- 1. Graphs <valued as of prior day's close of business>
- 2. Month End <valued as of user defined month end>
- 3. Reports <valued as of prior day's close of business>

To select a report type:- Select your report criteria from the drop down option. Then select GO

### **SCREENS**

Below is a list of Available **Graphs** :- Valued as of prior day's close of business Data:

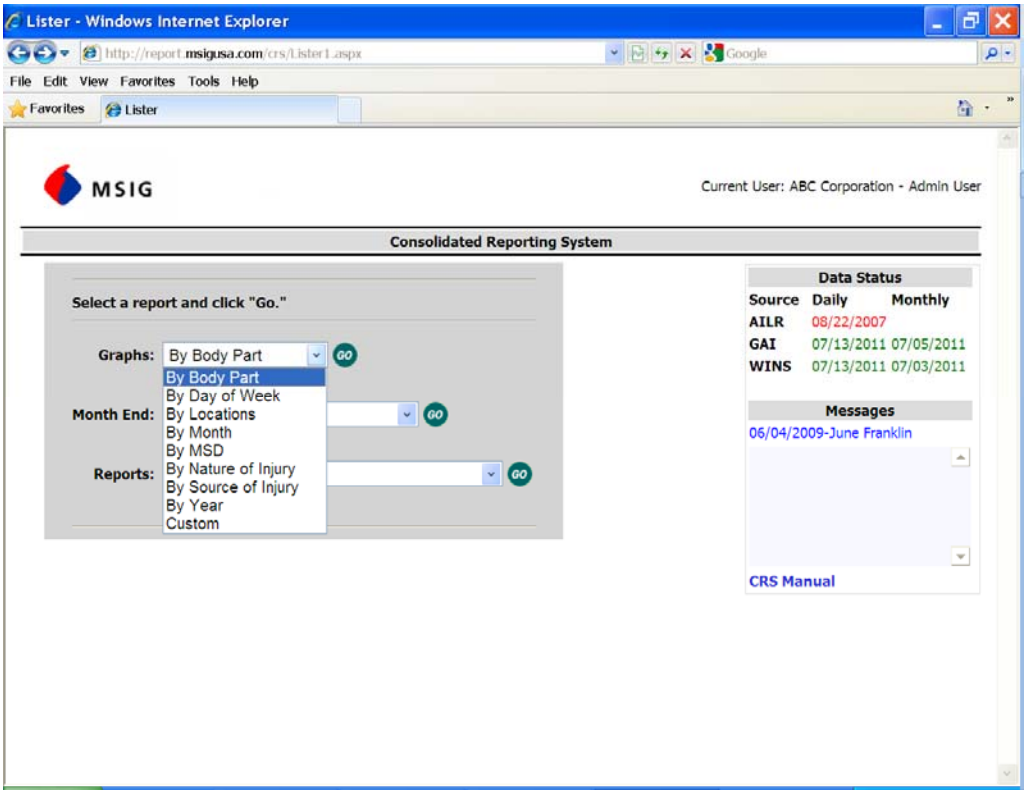

From the main menu the required data can be displayed as a **Graph**, by clicking on the drop down box. There are nine choices for retrieving loss data. Once you have selected the required graph from the drop down box, click **'GO'**. Graph types are listed below.

- By Body Part
- By Day of Week
- $\bullet$  By Locations
- By Month
- By MSD
- By Nature of Injury
- By Source of Injury
- By Year
- Custom

Note: A user can "double click" on the graph component to "drill down" to the actual loss detail data.

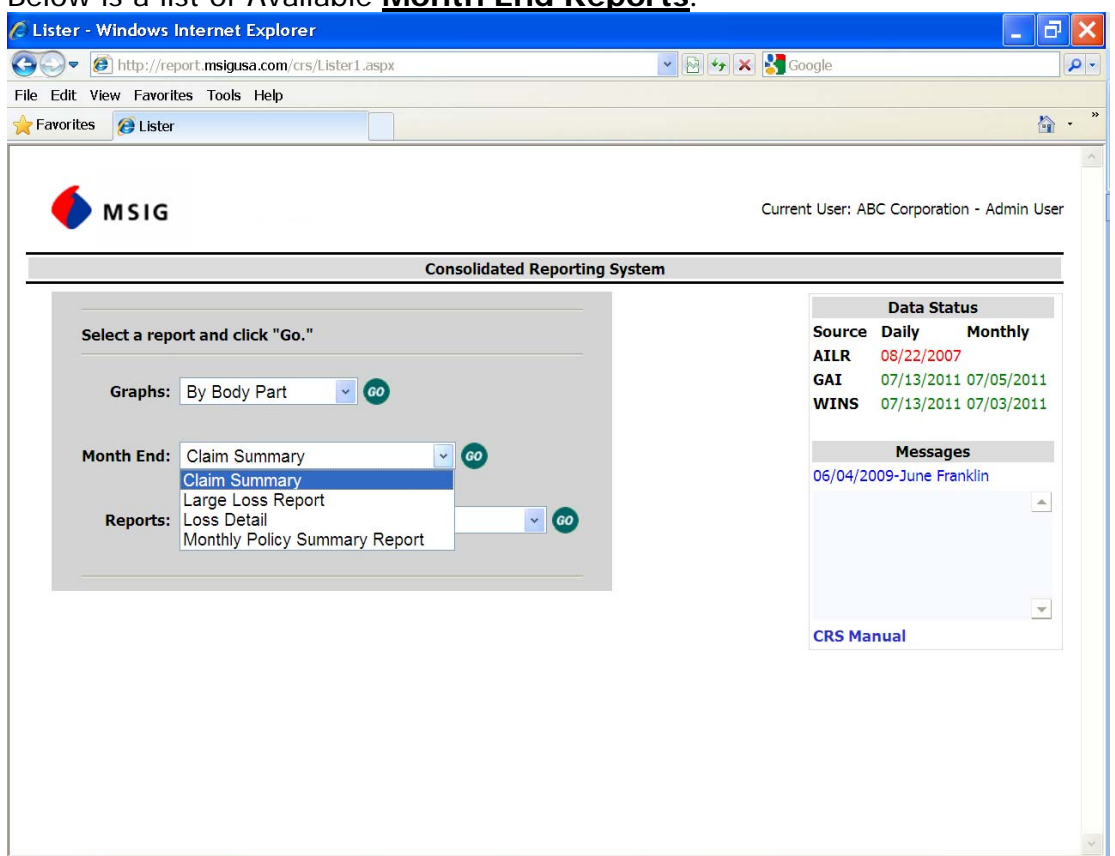

### Below is a list of Available **Month End Reports**:

When **Month End** is selected, two detail reports and one summary report is available.

- Large Loss Report Complete detail (i.e. financial and descriptive) for claims at user defined minimum thresholds (i.e. \$10,000 to \$1,000,000)
- Loss Detail Report Complete detail (i.e. financial and descriptive) for all claims.
- Claim Summary Report Shows claims by cost and count summarized by policy number.
- Monthly Policy Summary Report Shows a summary of claims for the prior month end.

Below is a list of Available **Reports**, Valued as of prior day's close of business reporting:

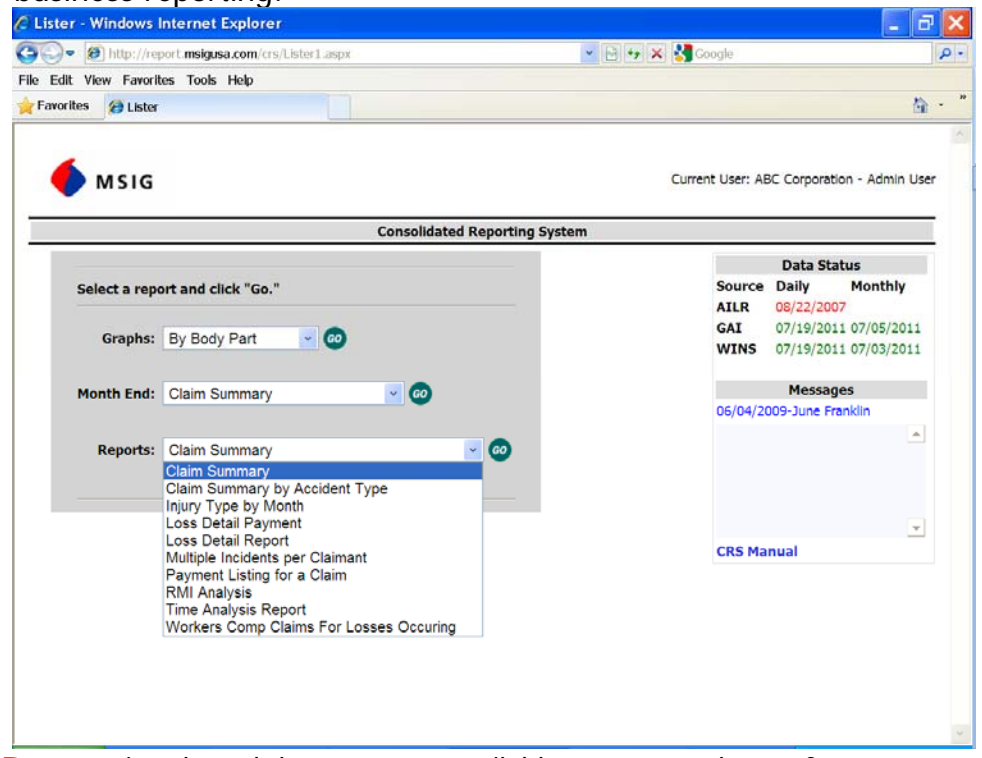

When **Reports** is selected there are ten available reports to choose from.

- Claim Summary Summary report displaying claim frequency, paid components and total incurred
- Claim Summary by Accident Type Summary of loss causes, type of injury, cost and number of claims
- Injury Type by Month Types of injuries are categorized, including total cost for the months selected.
- Loss Detail Payment Detail by claim transaction type
- Loss Detail Report Complete detail (i.e. financial and descriptive) for all claims
- Multiple Incidents per Claimant shows names of claimants,  $#$  of incidents and accumulated financials
- Payment Listing for a Claim shows check, payee, transaction type, transaction date, check amount and payment reason for all or individual claims.
- RMI Analysis allows user to drill down by injury cause, body part and type of injury to identify trends.
- Time Analysis Report Calculates lag time through claim handling stages from dates of incident to reported and/or closed
- Workers Comp Claims for Losses Occurring Monthly totals for claims, both by cost and count

In any of these reports clicking on a "blue" field allows the user to "drill down" to view the complete loss detail.

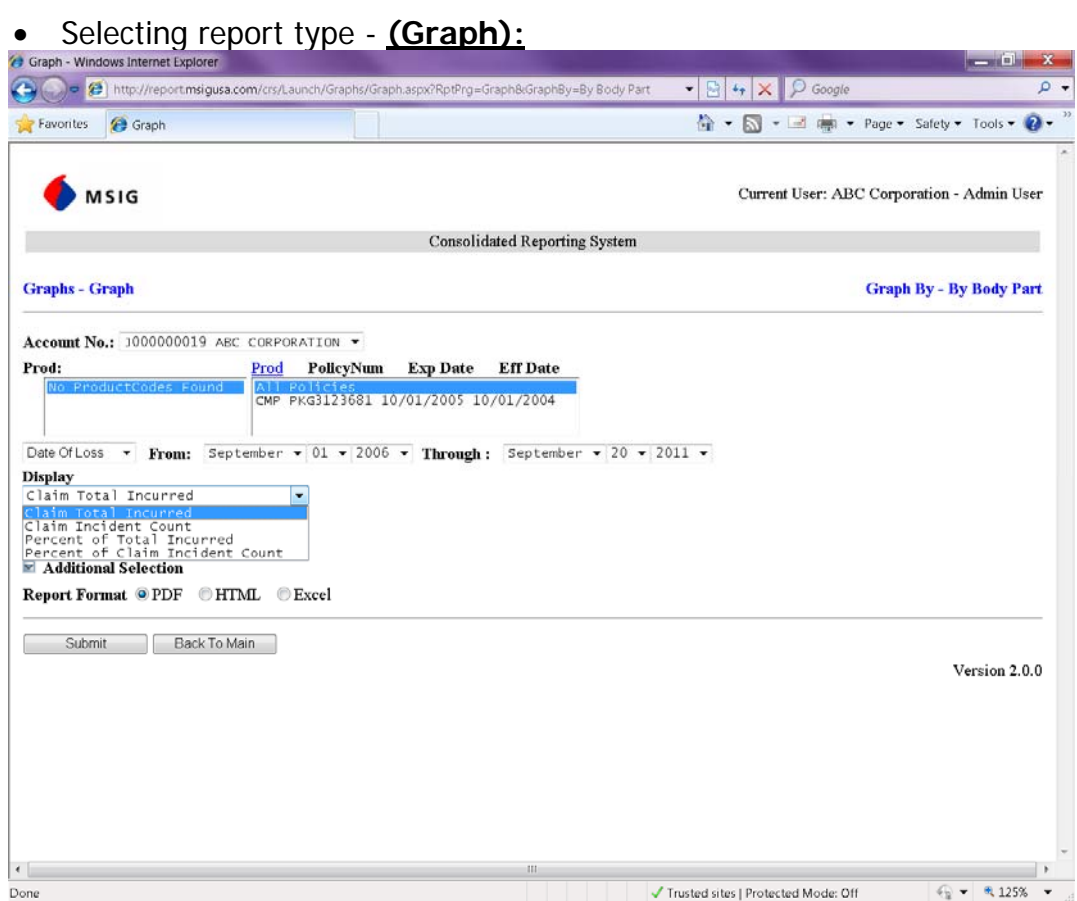

All graphs operate in a similar fashion. The choice for **All Policies** or one or more policy numbers is available, for more than one policy number, hold down the **Ctrl** key on your keyboard and click on each policy number you need losses for. Select your required search criteria from all fields then click Submit

**Month End** - Large Loss Report:

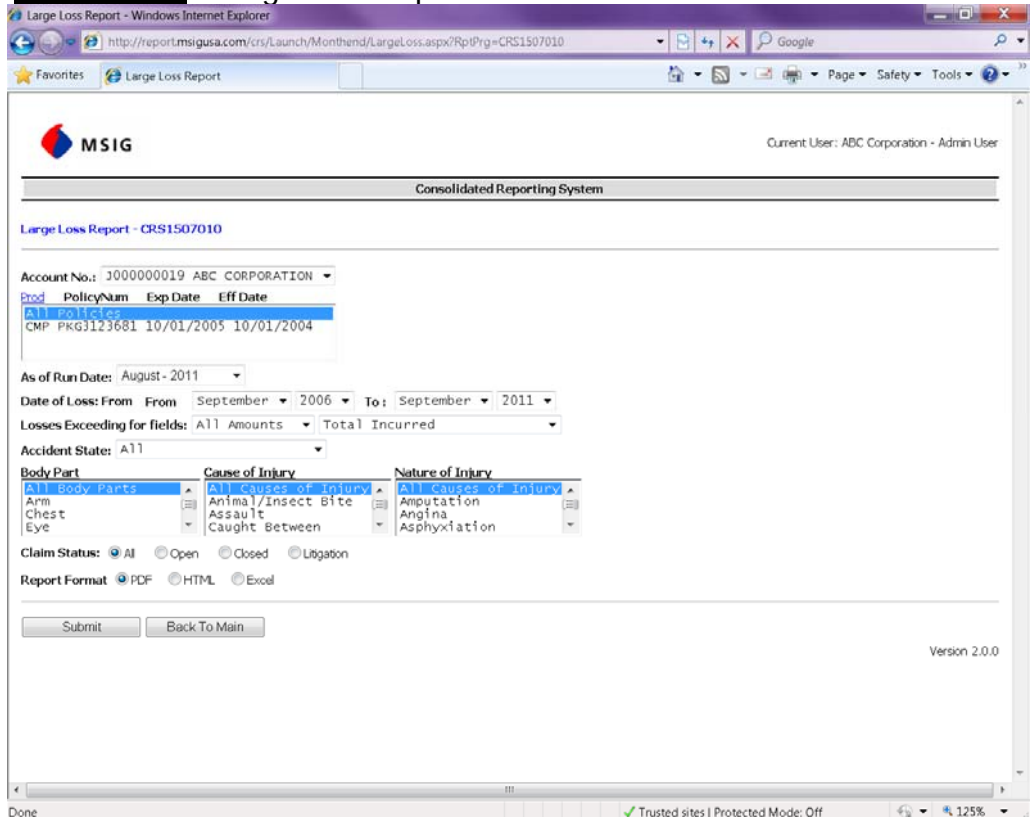

These report selection criteria have greater flexibility to identify required data. To execute the Large Loss report or Loss Detail report and monthly summary report:- After selecting your account number from the **Account No** field; Select your policy number/s from the **Policy No** field, for more than one policy number, hold down the **Ctrl** key on your keyboard and click on each policy number you need losses for. Select criteria for all other fields.

- Policy No
- Date of Loss: From the specific month and year you would like loss data to begin. To the specific month and year you would like loss data to end
- Losses Exceeding for fields: choose minimum level for specific loss component. E.g. Total Incurred, Exp Paid etc.
- Accident State
- Loss Components can be selected to specify body parts, Causes and/or nature of injuries

For accounts that requested Location codes or tiered sort there are three boxes specifying each sort, choose fields for losses needed. Choose **Claim Status** then choose **Output format**, click **Submit.** Note:- The **Loss Detail, & Monthly Policy Summary Report** follow the same steps above, with the exception of the Losses exceeding for field. Click on <Back to Main Menu> to select a different report

## **Loss run Glossary of Terminology**

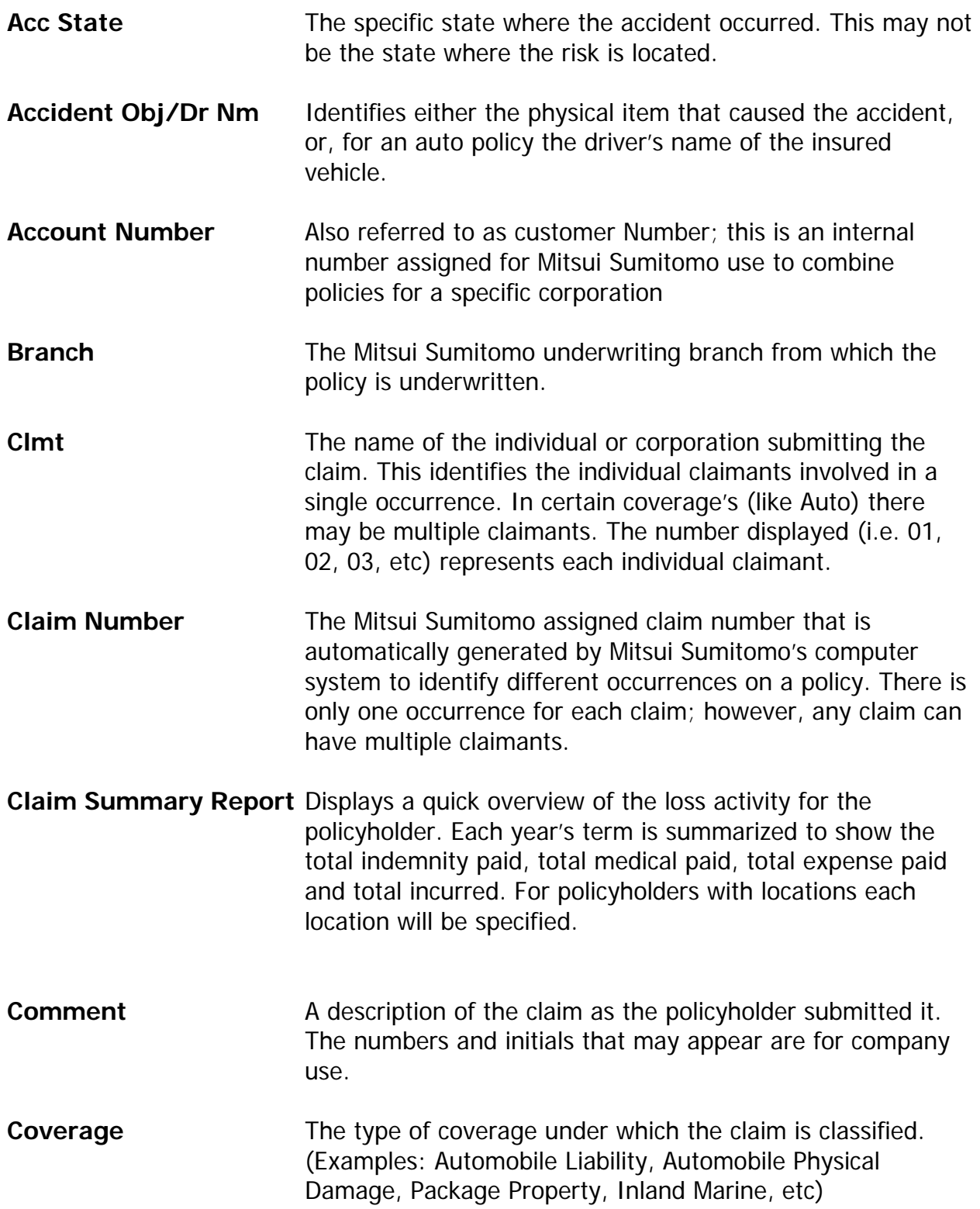

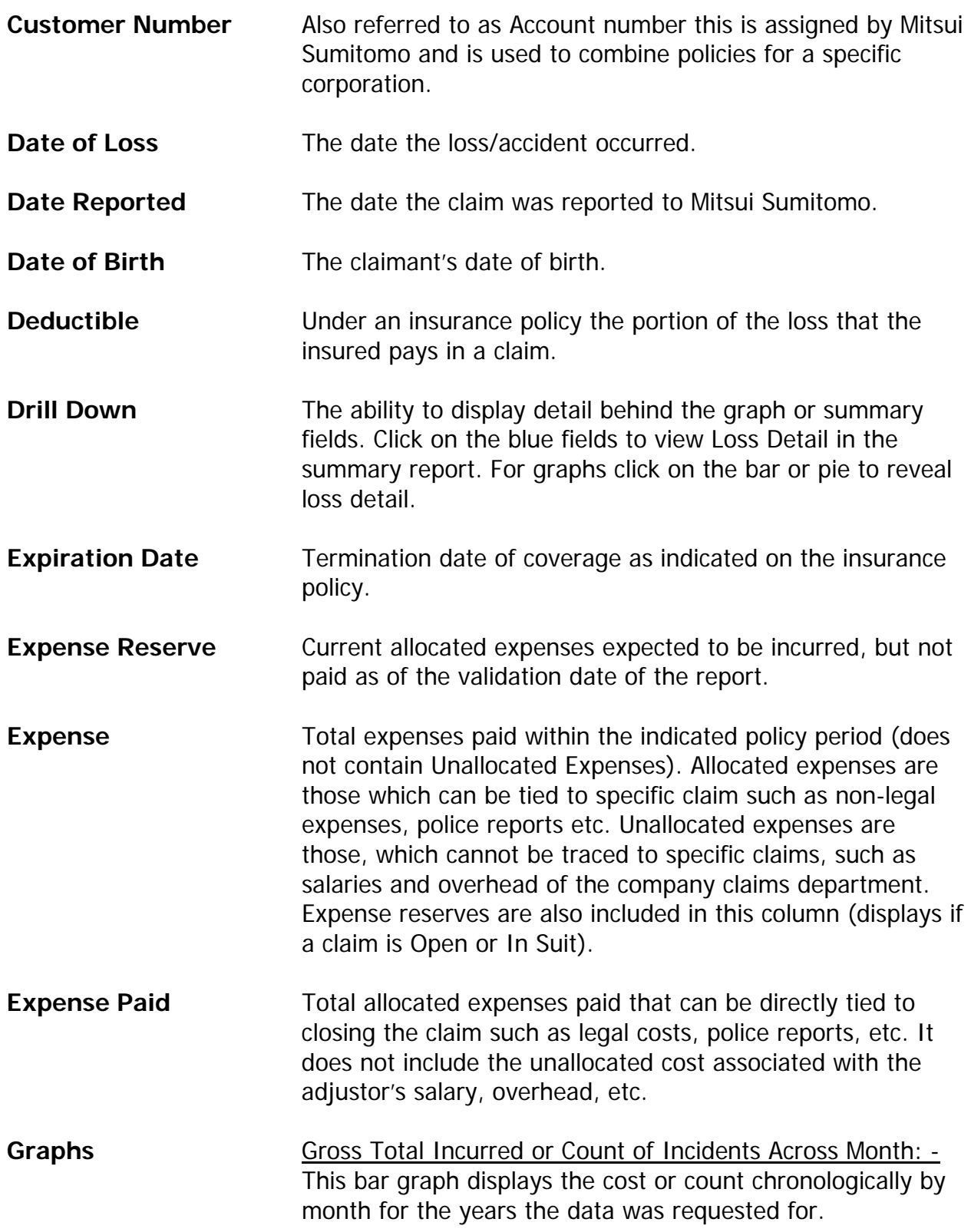

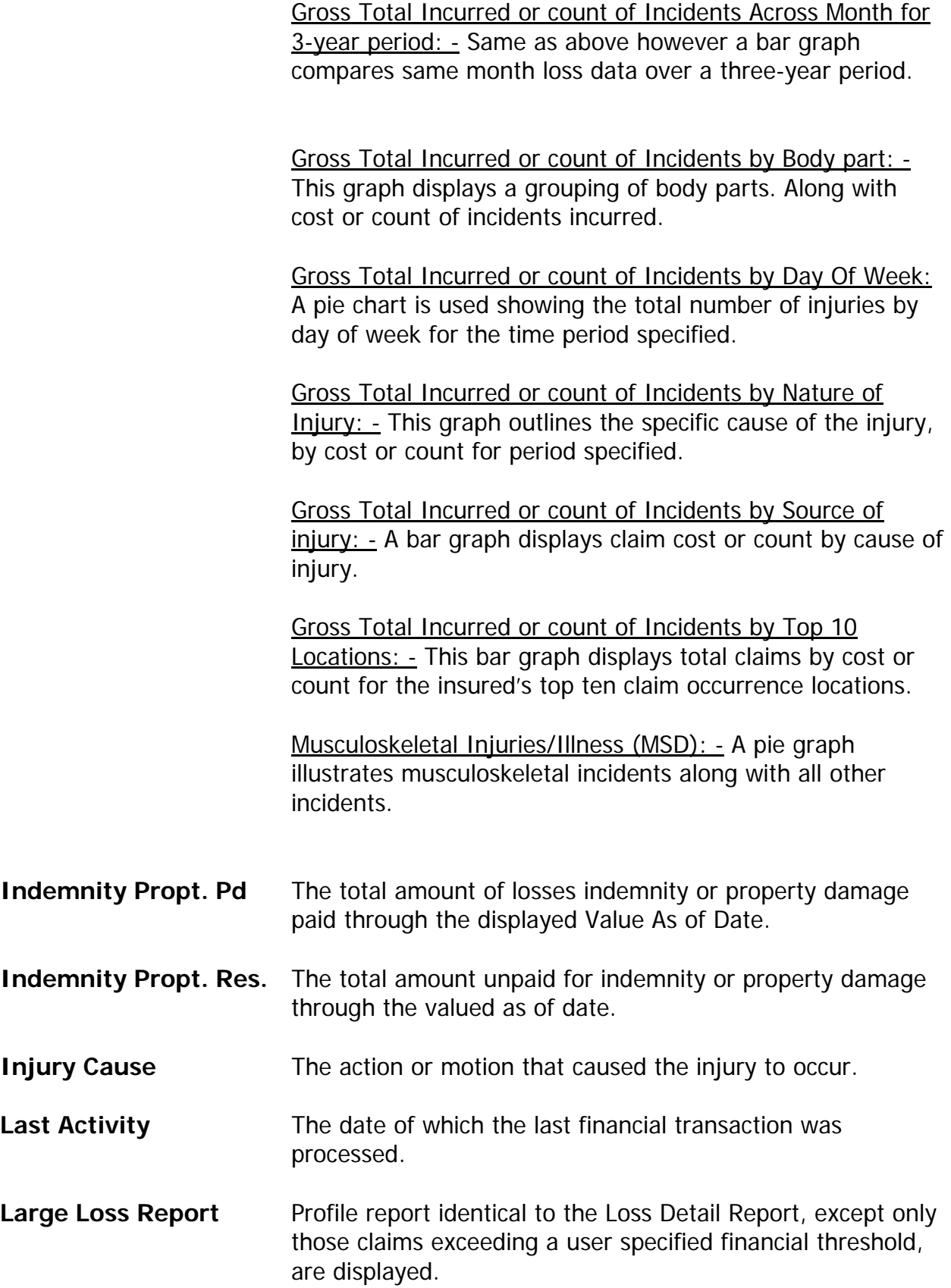

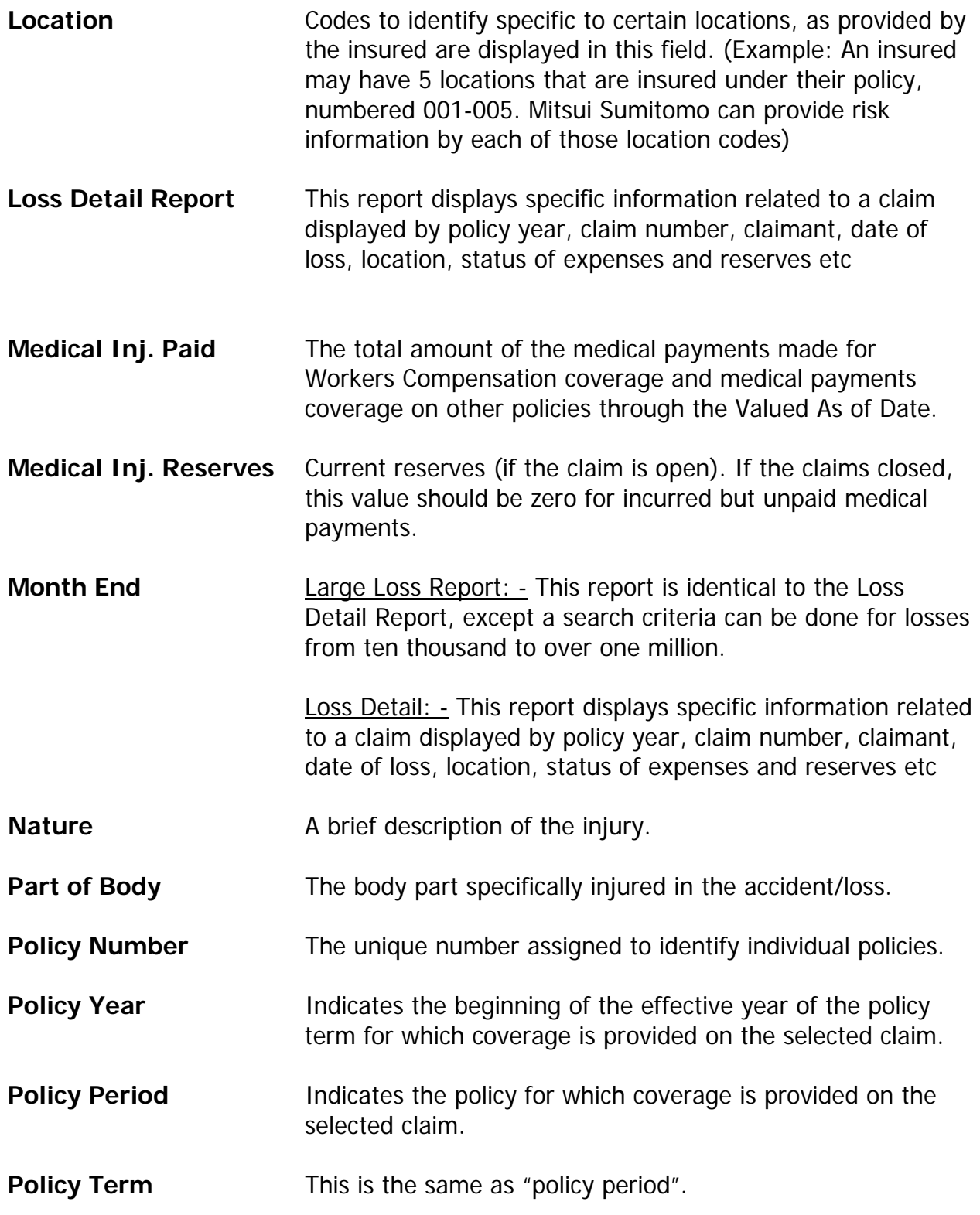

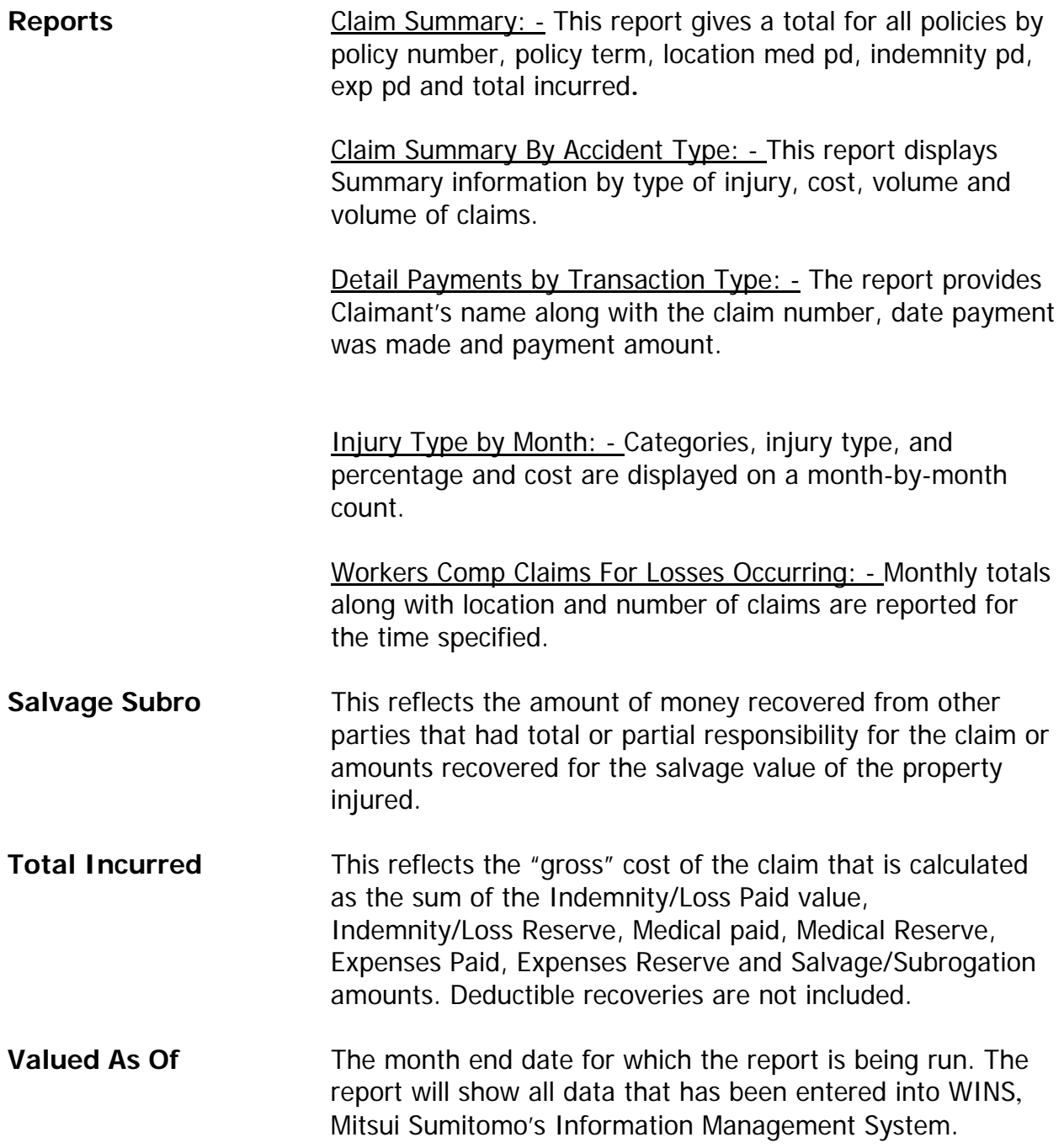